# Bandbreedtebeheer op RV215W

## Doel

Bandbreedte is het aantal gegevensoverdrachten in de tijd. De RV215W staat voor de configuratie van bandbreedte toe om de netwerkefficiëntie te verhogen door stroomopwaarts, stroomafwaarts en prioriteitsconfiguratie. Een serviceprioriteit is een QoSfunctie (Quality of Service) waarmee de RV215W prioriteit kan geven aan een service als HTTP of DNS. Dit is handig om bandbreedtegebruik van specifieke services te beheren.

Dit artikel toont de gebruiker hoe u bandbreedte op de RV215W wilt beheren.

### Toepasselijke apparaten

・ RV215W

### Softwareversie

•1.1.0.5

#### Bandbreedtebeheer

Stap 1. Meld u aan bij het web configuratieprogramma en kies QoS > Bandbreedtebeheer. De pagina Bandbreedtebeheer wordt geopend:

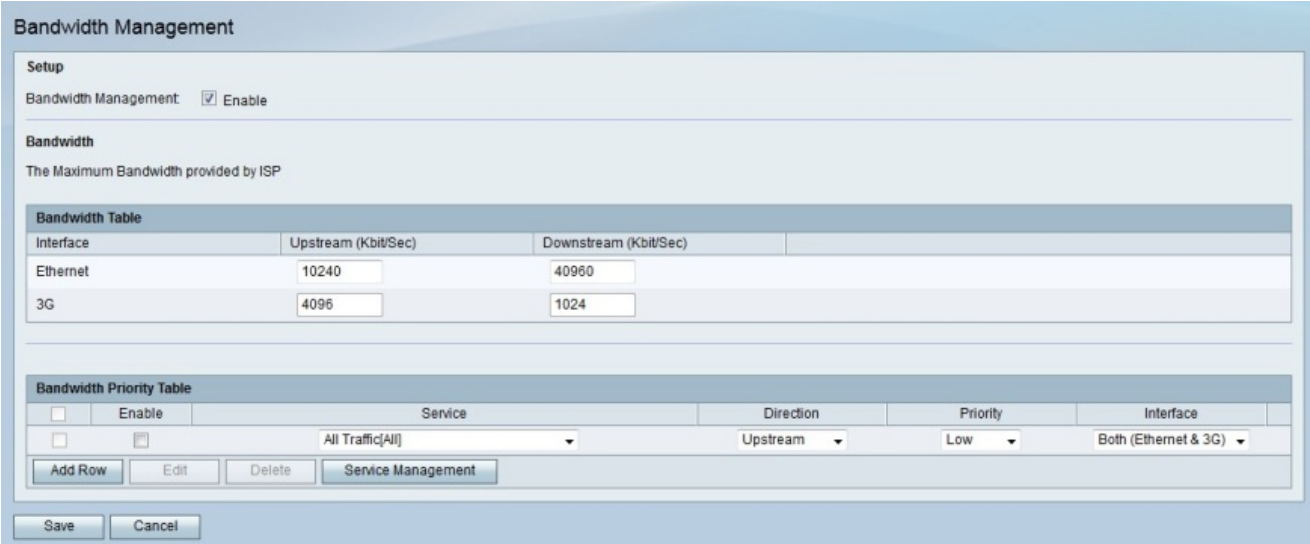

Stap 2. Controleer het veld Bandbreedtebeheer in om instellingen voor de bandbreedte te configureren.

#### Bandbreedtesabel

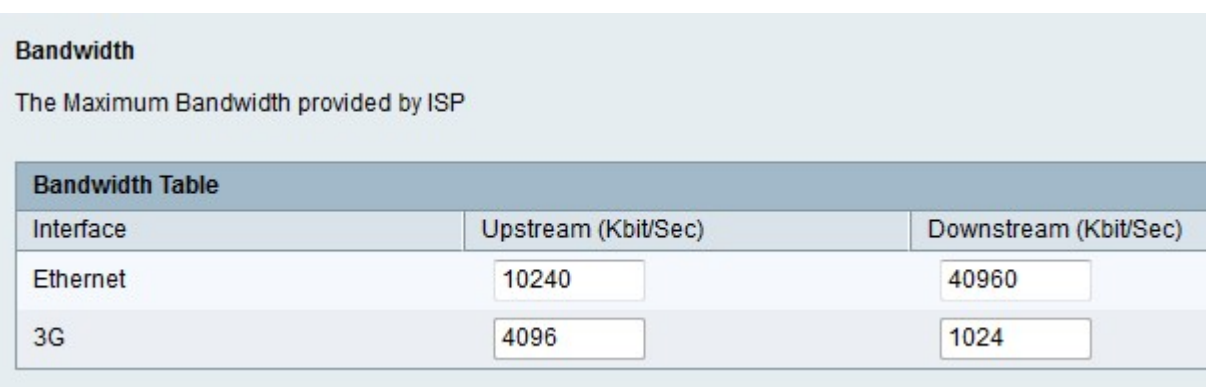

Stap 1. Voer een waarde in voor de gewenste interface in het veld Upstream (bit/Sec). Deze waarde in Kb/s is de snelheid waarmee de RV215W gegevens naar de interface stuurt. Dit is bekend als uploadsnelheid.

Opmerking: De interfaceselectie is gebaseerd op de vraag of de RV215W via een Ethernetverbinding in de WAN-poort of via een 3G-modem in de USB-poort wordt geleverd.

Stap 2. Voer een waarde in voor de gewenste interface in het veld Downstream (Kbit/Sec). Deze waarde in Kb/s is de snelheid waarmee de RV215W gegevens van de interface ontvangt. Dit staat bekend als downloadsnelheid.

Opmerking: De maximale bandbreedte die door de aangesloten ISP wordt geboden, wordt weergegeven in het veld Bandbreedte.

Stap 3. Klik op Opslaan.

#### Bandbreedteswitch-prioriteitstabel

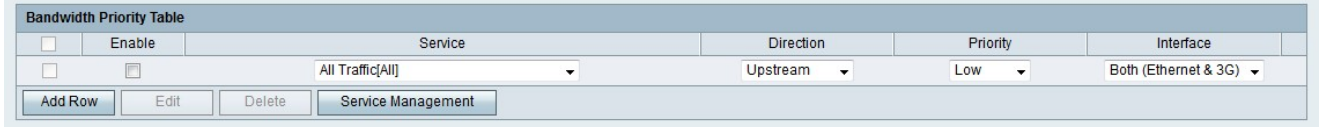

Stap 1. Klik op Add Row om een nieuwe serviceprioriteit toe te voegen.

Stap 2. Controleer of u de serviceprioriteit kunt inschakelen.

Stap 3. Kies in de vervolgkeuzelijst Service een prioriteit voor de service.

Opmerking: Klik op Service Management om een service toe te voegen, te bewerken of te verwijderen.

Stap 4. Kies in de vervolgkeuzelijst Richting de richting waarin u prioriteit aan het verkeer wilt geven.

Stap 5. Kies in de vervolgkeuzelijst Prioriteit een prioriteitsniveau voor de opgegeven serviceprioriteit.

Stap 6. Kies in de vervolgkeuzelijst Interface de interface waarop de serviceprioriteit van toepassing is.

Stap 7. Klik op Opslaan.